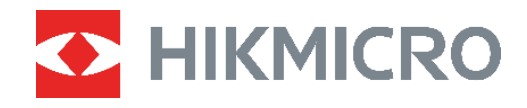

# **PocketE**

サーマルカメラ ユーザーマニュアル

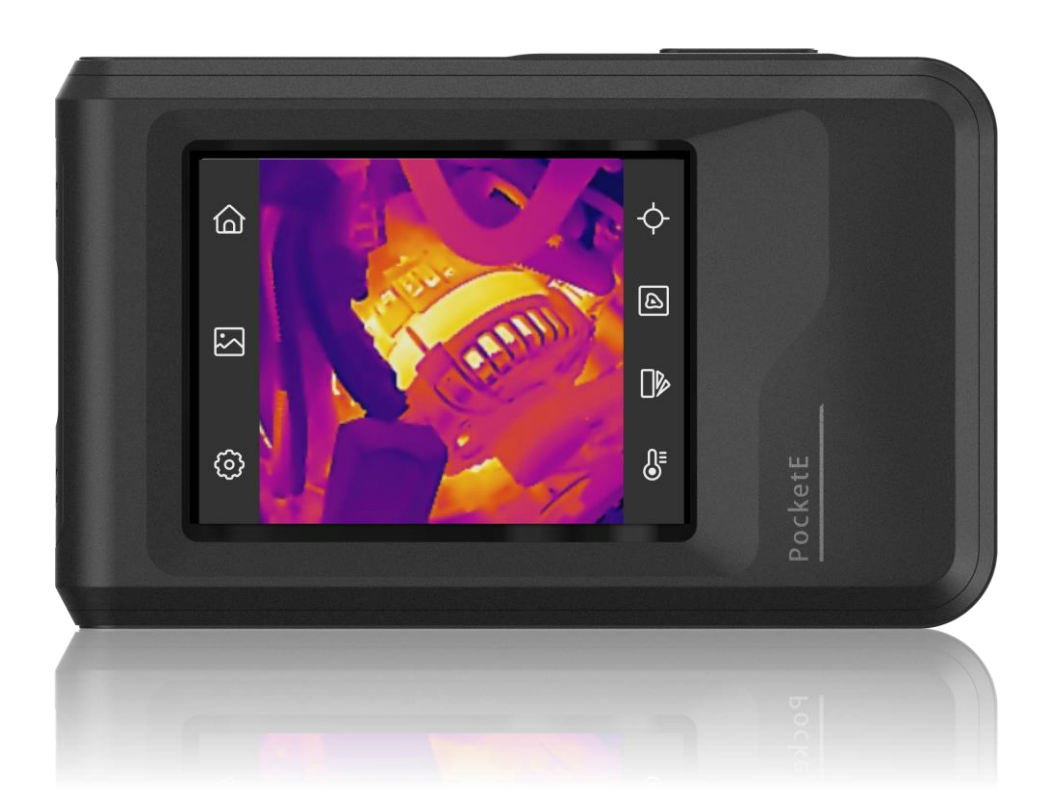

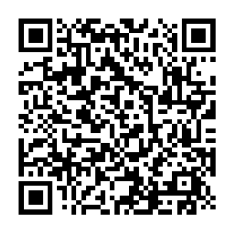

お問い合わせ先

# 安全上の指示

これらの指示は、ユーザーが製品を正しく使用し、危険や財産損失を回避できるように保 証することを目的としています。ご使用の前に、安全情報をよくお読みください。

テクニカルサポート

https://www.hikmicrotech.com/en/contact-us.htmlポータルは、HIKMICROのお客様が HIKMICRO製品を最大限に活用するのに役立ちます。ポータルから、サポートチーム、ソ フトウェアとドキュメント、サービスの連絡先などにアクセスできます。

### キャリブレーションサービス

年に一度、キャリブレーションのためにデバイスを返送することをお勧めします。メンテ ナンス拠点については、最寄りの販売店にお問い合わせください。より詳細なキャリブレ ーションサービスについては、https://www.hikmicrotech.com/en/support/calibrationservice.htmlをご覧ください

#### 電源

- ◆ 入力電圧は、IEC61010-1 規格の限定電源 (DC3.85V、570mA) を満たす必要がありま す。詳細情報に関しては技術仕様を参照してください。
- ◆ プラグが適切に電源ソケットに接続されていることを確認してください。
- ◆1台の電源アダプターに2台以上の機器を接続してはなりません。過負荷によって過熱 したり、火災発生の危険があります。
- ◆ 正規メーカーより供給された電源アダプターを使用してください。電源の詳細な要件に ついては、製品仕様を参照してください。

バッテリー

- ◆注意: バッテリーを不正な種別のものと交換すると爆発の危険があります。同一または 同等のタイプのものとだけ交換してください。バッテリーのメーカーによって提供され た指示に準拠して、使用済みバッテリを処分してください。
- ◆ 不正な種別のバッテリーとの不適切な交換は、安全装置を無効にする場合があります (たとえば、一部のリチウムバッテリータイプの場合など)。

- ◆ バッテリーを火や高温のオーブンの中に投入したり、バッテリーを機械的に粉砕したり 切断したりしないでください。爆発の原因となることがあります。
- ◆ バッテリーを非常に高温の環境に放置しないでください。爆発や、可燃性の液体および ガスの漏出を引き起こす可能性があります。
- ◆ バッテリーを極端に低い空気圧下に置かないでください。爆発したり、可燃性の液体や ガスが漏出する恐れがあります。
- ◆ バッテリーのメーカーによって提供された指示に準拠して、使用済みバッテリを処分し てください。
- ◆内蔵バッテリーは取り外しできません。修理については必要に応じてメーカーにお問い 合わせください。
- ◆ バッテリーを長期保存する場合は、半年に一度はフル充電して、バッテリの品質を保つ ようにしてください。これを怠った場合、破損の原因となります。
- ◆ 認定メーカーのバッテリーをご使用ください。バッテリーの詳細な要件については、製 品仕様を参照してください。
- ◆ 暖房器具や火気の近くにバッテリーを置かないでください。直射日光を避けてくださ  $\mathsf{U}_\alpha$
- ◆化学熱傷の恐れがありますので、絶対にバッテリーを飲み込まないでください。
- ◆お子様の手の届くところにバッテリーを置かないでください。
- ◆ デバイスの電源がオフで、RTC バッテリーが満充電されている状態では、時間設定は 6 ヶ月間保持できます。
- ◆初回使用時は、電源オフの状態で2.5時間以上充電してください。
- ◆ リチウムバッテリーの電圧は 3.85V、バッテリー容量は 2100mAh です。
- ◆ バッテリーは UL2054 によって認定されています。

#### メンテナンス

- ◆製品が正しく動作しない場合、販売店または最寄りのサービスセンターに連絡してくだ さい。承認されていない修理や保守行為による問題について、当社はいかなる責任も負 いません。
- ◆ 必要ならば、エタノールを少量含ませたきれいな布でデバイスを静かに拭きます。
- ◆ メーカーが指定していない方法で使用した場合、デバイスが提供する保護機能が損なわ れる恐れがあります。

◆ USB 3.0 PowerShare ポートの電流の制限は、PC ブランドによって異なる場合があり、 非互換性の問題が発生する可能性があることに注意してください。したがって、USB デ バイスが PC の USB 3.0 PowerShare ポート上で認識されない場合は、通常の USB 3.0 または USB 2.0 ポートを使用することをお勧めします。

### 使用環境

- ◆実行環境がデバイスの要件を満たしていることを確認します。動作温度は-10℃~50℃ (14°F~122°F)で、動作湿度は95%以下です。
- ◆デバイスは、乾燥して換気の良い環境に配置してください。
- ◆デバイスを強い電磁波や埃の多い環境にさらさないでください。
- ◆レンズを太陽や極端に明るい場所に向けないでください。
- ◆ レーザー装置を使用している場合は、デバイスのレンズがレーザービームにさらされて いないことを確認してください。焼損するおそれがあります。
- ◆レンズを太陽や極端に明るい場所に向けないでください。
- ◆ このデバイスは屋内および屋外での使用に適していますが、濡らさないようにご利用く ださい。
- ◆汚染度は2です。

### 記号の定義

本書で使用されている記号は以下のように定義されます。

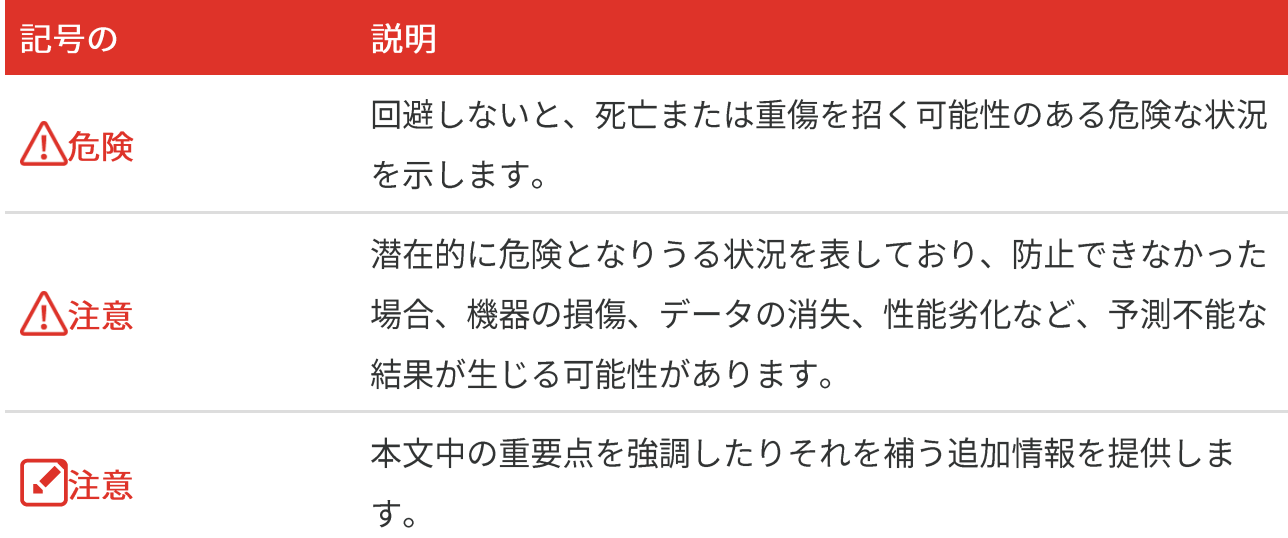

#### 法規と規則

◆ 製品の使用にあたって、お住まいの地域の雷気安全性に関する法令を厳密に遵守する必 要があります。

### 輸送

- ◆ 輸送中は、デバイスを元のパッケージまたは類似したパッケージに梱包してください。
- ◆ 開梱後は、後日使用できるように、梱包材を保存しておいてください。不具合が発生し た場合、元の梱包材を使用して工場に機器を返送する必要があります。元の梱包材を使 用せずに返送した場合、破損が発生する恐れがありますが、その際に、当社は一切責任 を負いません。
- ◆製品を落下させたり、物理的な衝撃を与えないでください。本器を電磁妨害から遠ざけ てください。

### 緊急

デバイスから煙や異臭、異音が発生した場合、すぐに電源を切り、電源ケーブルを抜い て、サービスセンターにご連絡ください。

#### メーカー住所

310052 中国浙江省杭州市浜江区西興地区段鳳通り399号2棟ユニットB 313号室 Hangzhou Microimage Software Co., Ltd.

#### 法令順守通知

本サーマルシリーズ製品は、アメリカ合衆国、欧州連合、英国などワッセナー・アレンジ メントの会員国を含むがそれだけに限定されない各国・各地域で、輸出管理の対象となる 可能性があります。サーマルシリーズ製品を外国へ転送・輸出・再輸出する場合は、貴社 の法務・コンプライアンス部門もしくは自国の政府機関に、輸出ライセンスの条件につい てご確認ください。

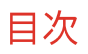

# 目次

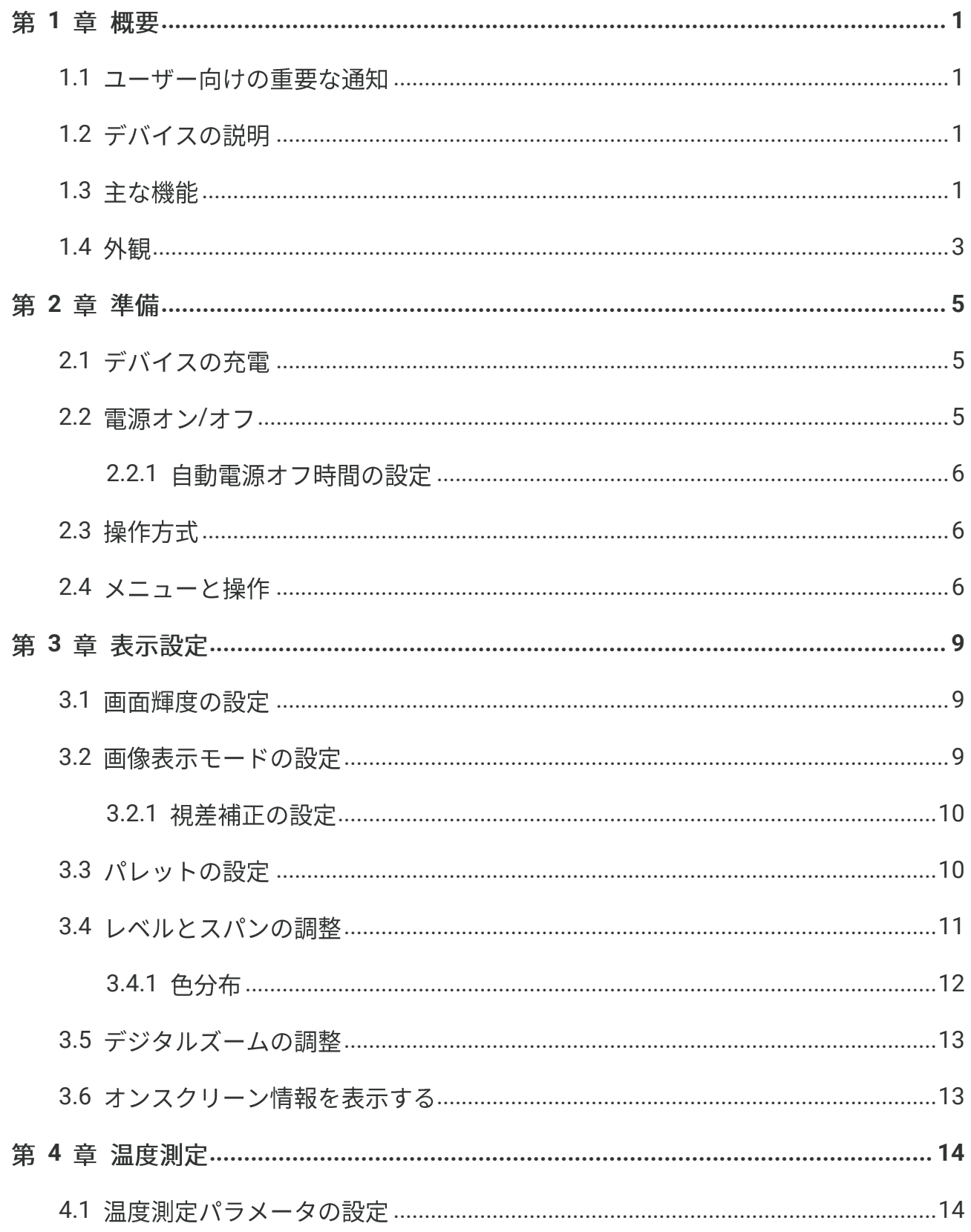

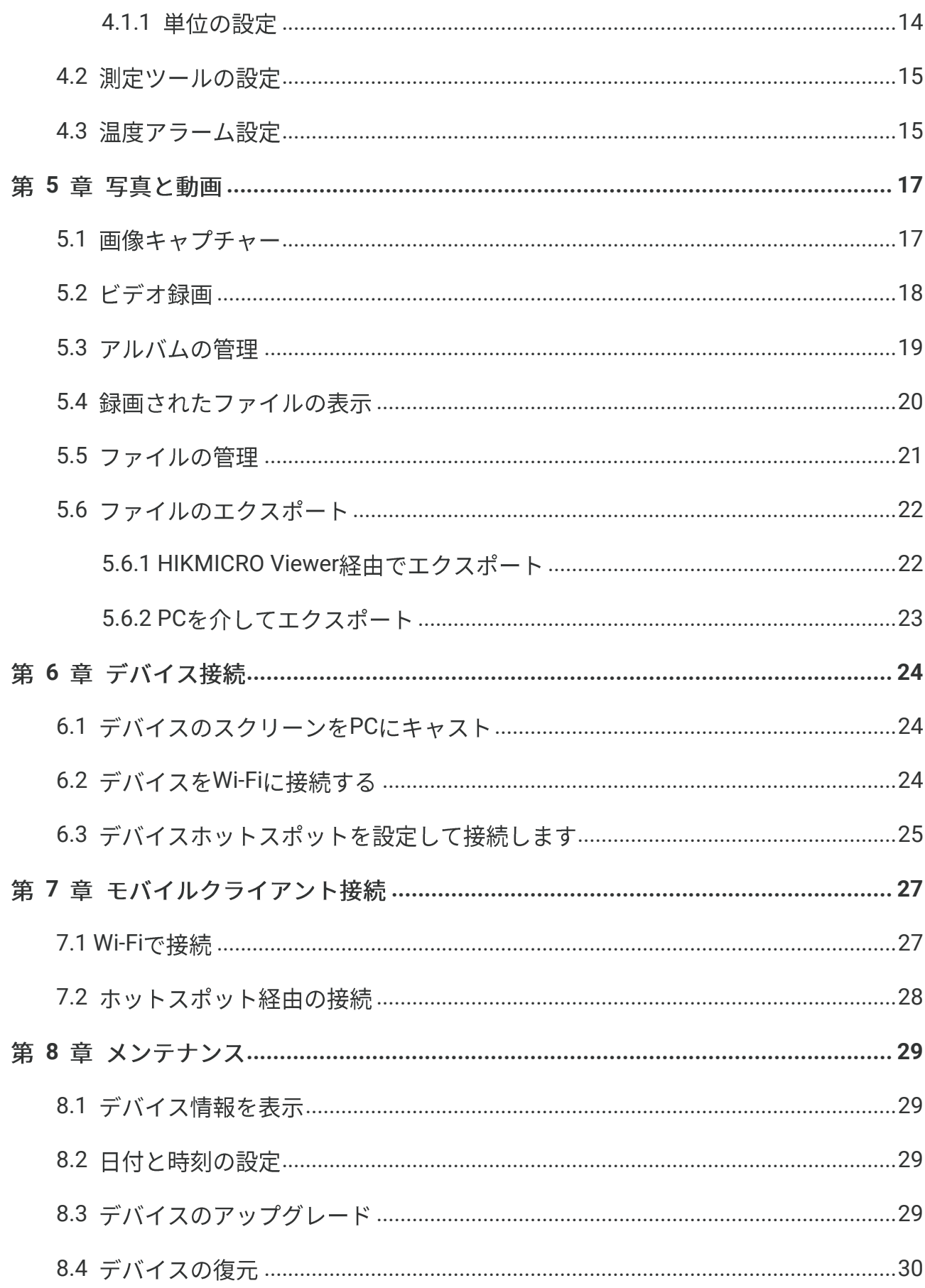

## 目次

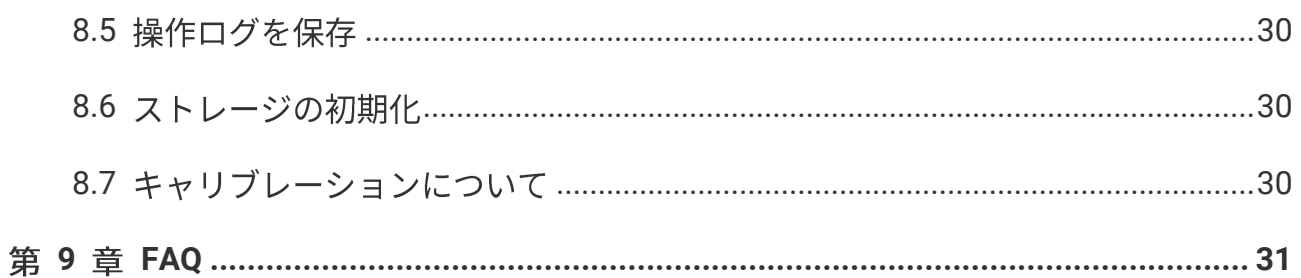

目次

# 第1章 概要

### <span id="page-8-1"></span><span id="page-8-0"></span>**1.1**

このマニュアルでは、複数のカメラモデルの機能について説明します。同じシリーズでも カメラモデルによって機能が異なるため、このマニュアルにはお使いのカメラモデルに当 てはまらない記述や説明が含まれている場合があります。

あるシリーズのすべてのカメラモデルが、このマニュアルに記載されている(または記載 されていない) モバイルアプリケーション、ソフトウェア、およびそれらのすべての機能 をサポートしているわけではありません。より詳細な情報についてはアプリケーションお よびソフトウェアのユーザマニュアルを参照してください。

このマニュアルは定期的に更新されます。そのため、このマニュアルには、最新のファー ムウェア、モバイルクライアント、およびソフトウェアの新機能に関する情報が含まれて いない可能性があります。

### <span id="page-8-2"></span>**1.2**

ポケットサーマルカメラは、ビジュアル画像とサーマル画像の両方に対応するカメラで す。温度を測定し、ビデオを録画し、スナップショットを撮影し、アラームをトリガーす ることができます。

Wi-Fi/ホットスポット機能により、携帯電話のアプリと連携できます。

このカメラは使いやすく、人間工学に基づいた設計を採用しています。建物の検査や空調 設備はもちろん、電気・機械設備のメンテナンスにも幅広く利用されています。

### <span id="page-8-3"></span>**1.3**

#### 温度測定

カメラはリアルタイムで温度を検出し、画面に表示します。

### フュージョン

熱画像とビジュアル画像を融合して表示することができます。

### パレット

カメラは、さまざまなターゲットやユーザーの好みに合わせて複数のカラーパレットをサ ポートしています。

アラーム

カメラは温度アラームをサポートしています。

#### **SuperIR**

カメラはSuperIRをサポートし、オブジェクトのアウトラインを強調します。

クライアントソフトウェアの接続

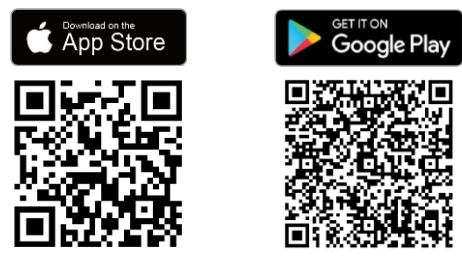

QRコードをスキャンして HIKMICRO Viewerアプリをダウンロ ードし、ライブビュー、スナップシ ョット撮影、動画撮影などを行いま

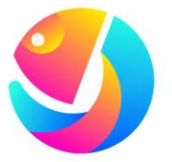

ファイルを分析するには、HIKMICRO Analyzer https://www.hikmicrotech.com/en/industrialproducts/hikmicro-analyzer-software.htmlダウンロードしてください。

す。

概要

# <span id="page-10-0"></span>**1.4**

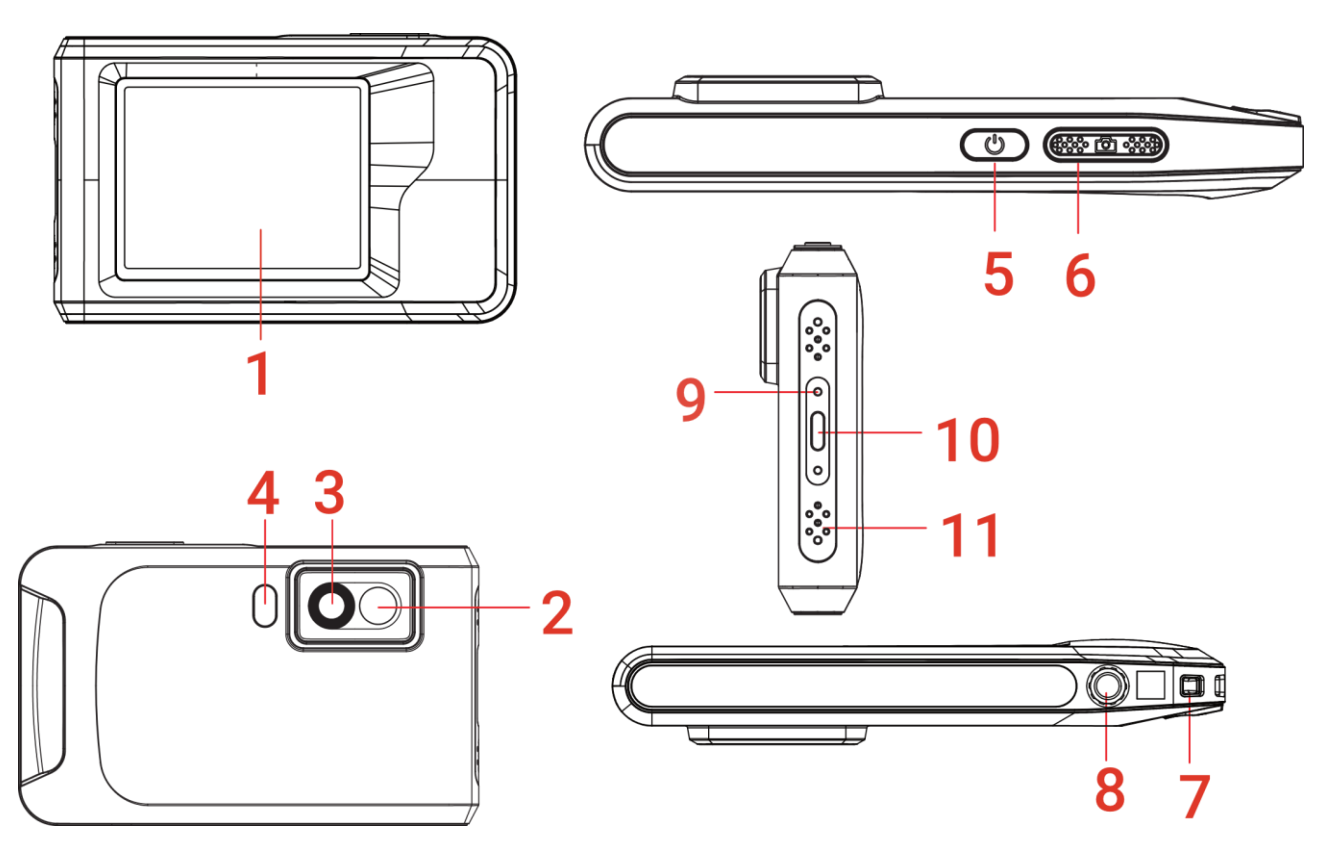

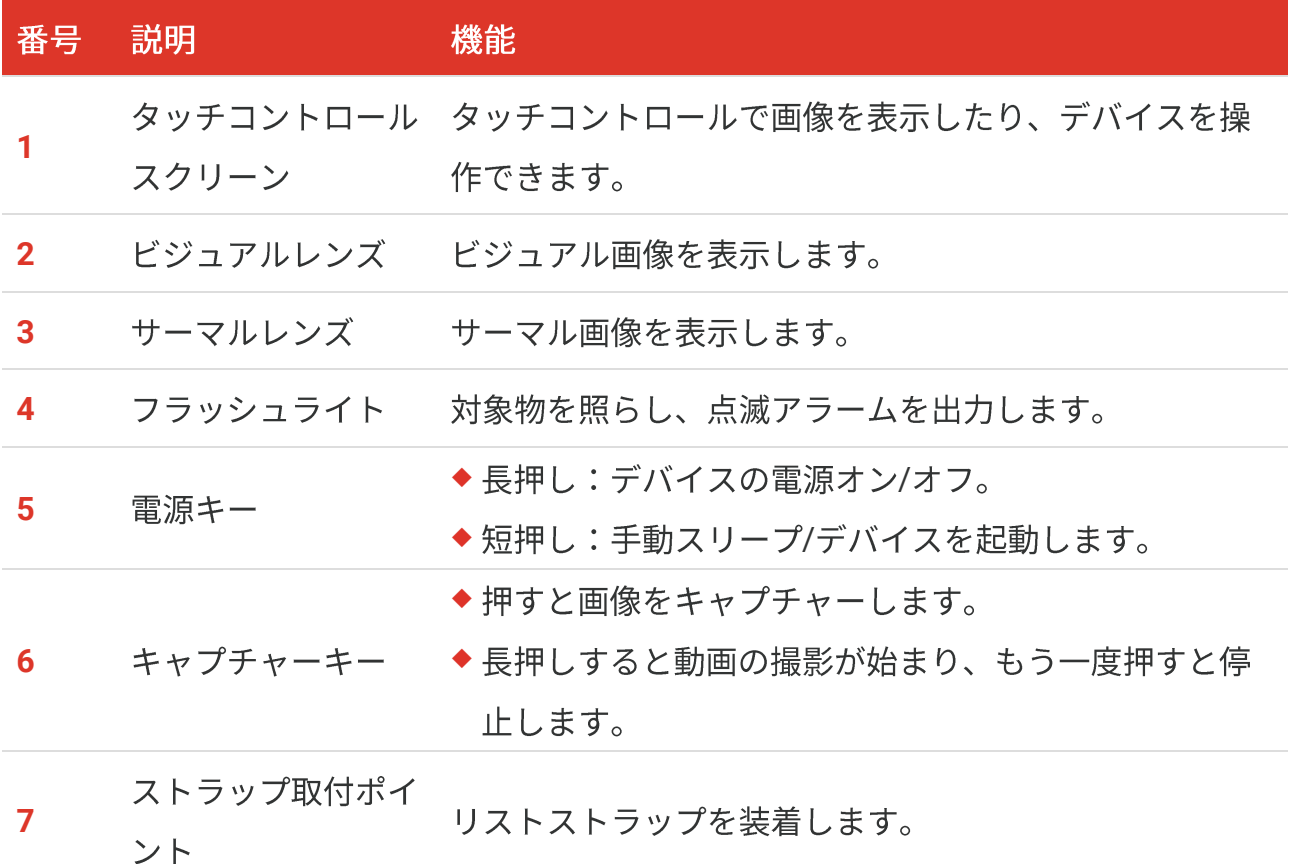

概要

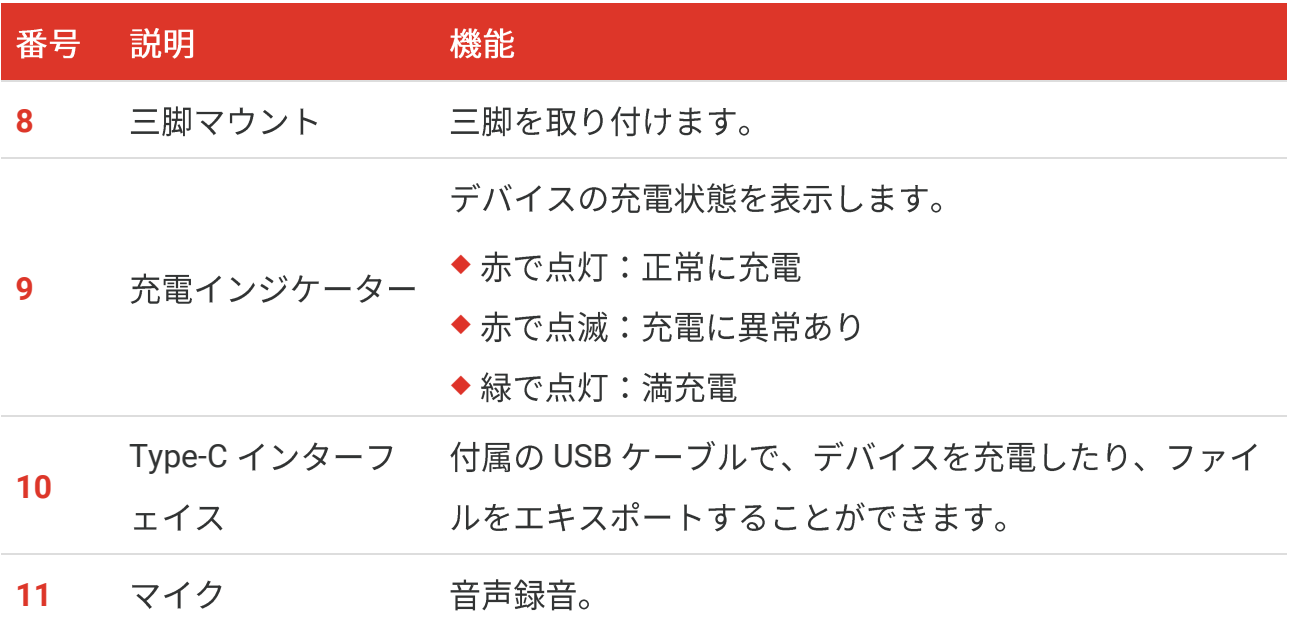

本カメラは、画質と測定精度を最適化するために、定期的に自己キャリブレーション ■注意 を実行します。このプロセスで、画像が短時間静止し、検知器の前でシャッターが動 く際に「カチッ」という音が聞こえます。デバイスのキャリブレーション中は、画面 の上部中央に「キャリブレーション中・・・」というプロンプトが表示されます。起 行されます。これは、カメラの最適な性能を確保するための正常な動作です。

準備

# <span id="page-12-1"></span><span id="page-12-0"></span>**2.1**

カメラにはバッテリーが内蔵されています。付属のUSBケーブルとカメラのType-Cインタ ーフェイスを使用してカメラを充電することをお勧めします。他のメーカーのUSB-C to USB-Cケーブルは使用しないでください。電源アダプター(別売り)は次の規格を満たす 必要があります。

- 出力電圧/電流: 5 VDC/2 A
- ◆ 最小電源出力:10W

電源インジケーターの充電状態を確認します。

- ◆ 赤で点灯:正常に充電
- ◆ 赤で点滅:充電に異常あり
- ◆ 緑で点灯:満充電

◆ カメラを長期間使用せずに過放電した場合は、電源をオンにする前に少なくとも |・イ注意 30分間充電することをお勧めします。 ◆ 充電とデータ転送には、パッケージに付属の USB ケーブルを使用することをお勧 めします。

### <span id="page-12-2"></span>2.2 電源オン/オフ

電源オン

◎を3秒以上長押しして、デバイスの雷源を入れます。デバイスのインターフェイスが安 定すると、目標を観察できます。

電源を入れてからデバイスを使用できるようになるまで、6 秒以上かかる場合があり √注意 ます。

### 電源オフ

デバイスの電源がオンの時、 じを約3秒間長押しするとデバイスの電源がオフになりま す。

## <span id="page-13-0"></span>**2.2.1**

<mark>◎</mark>を選択し、デバイス設定 > 自動電源オフを開き、必要に応じてデバイス自動シャット ダウン時間を設定します。

# <span id="page-13-1"></span>**2.3**

このデバイスは、タッチスクリーン操作に対応しています。画面をタップしてデバイスを 操作できます。

### <span id="page-13-2"></span>**2.4**

### ライブビュー

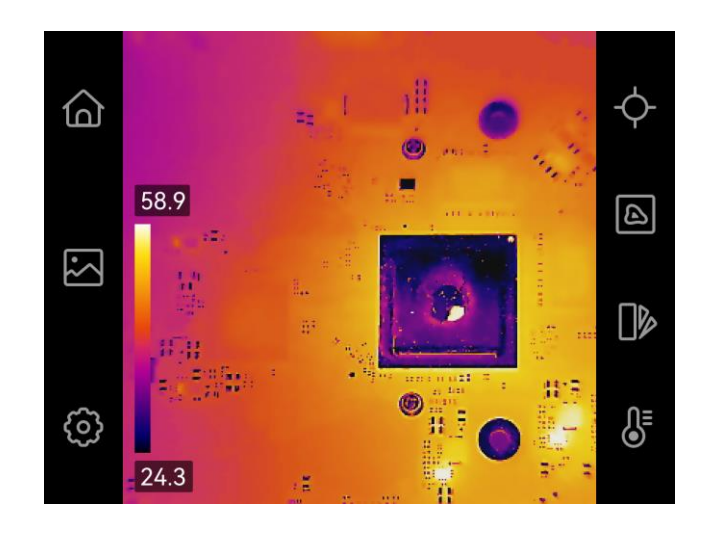

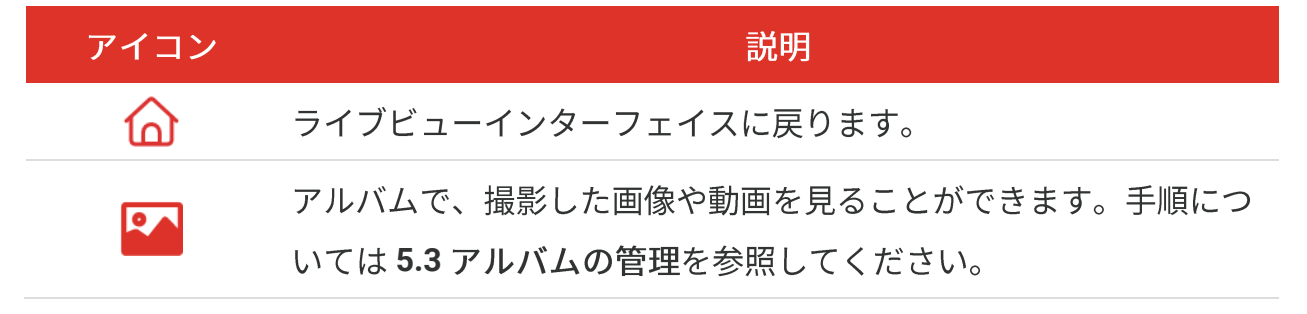

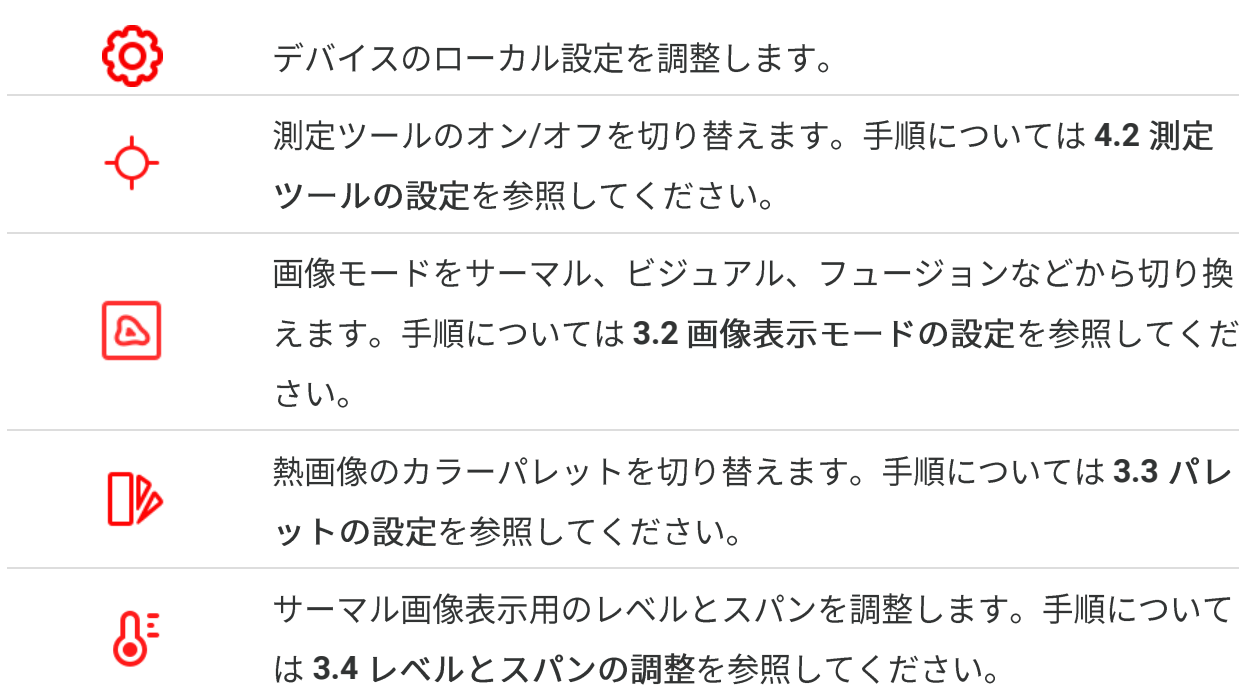

準備

### スワイプダウンメニュー

ライブビューインターフェイスで、画面の上部から下にスワイプしてスワイプダウンメニ ューを呼び出します。このメニューでは、デバイス機能のオン/オフの切り替え、表示テ ーマの変更、画面の輝度の調整ができます。

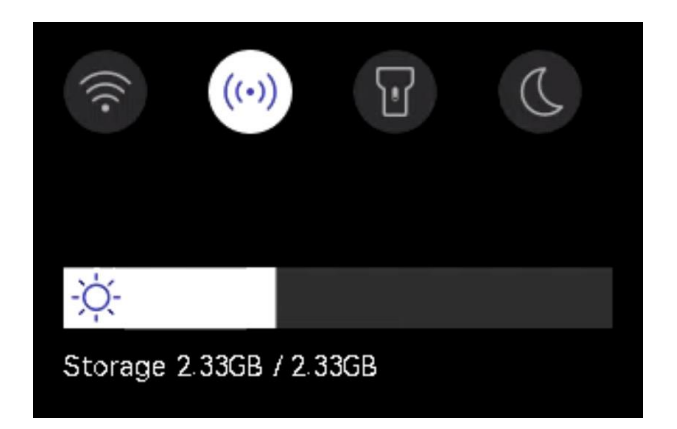

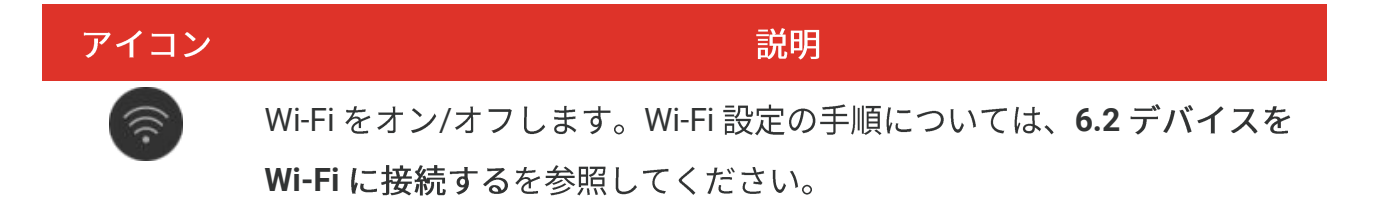

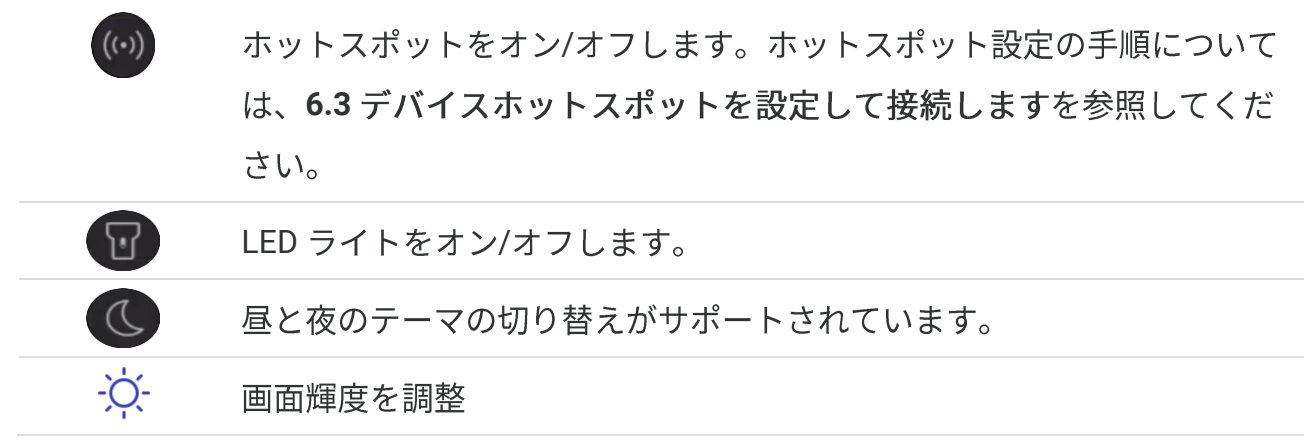

# 第3章 表示設定

# <span id="page-16-1"></span><span id="page-16-0"></span>**3.1**

ローカル設定 > デバイス設定 > 画面の輝度を開き、画面の輝度を調整します。 または、※をタップし、ドラッグしてスワイプダウンメニューから画面の輝度を調整しま す。

### <span id="page-16-2"></span>**3.2**

デバイスのサーマル/ビジュアルビューを設定できます。サーマル、フュージョン、 **PIP、ブレンディング、およびビジュアルが選択可能です。** 

- 1. **A** をタップします。
- 2. アイコンをタップして、画像モードを選択します。

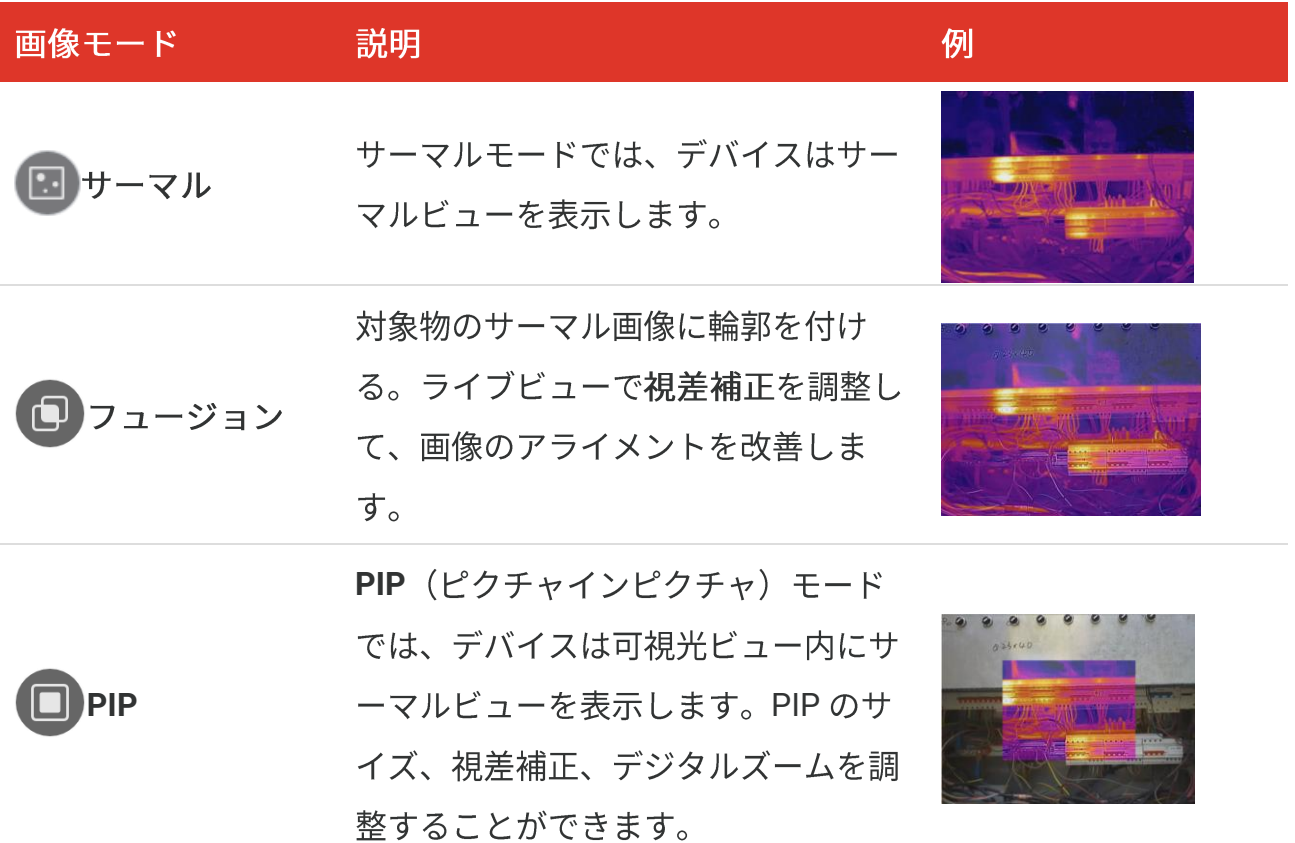

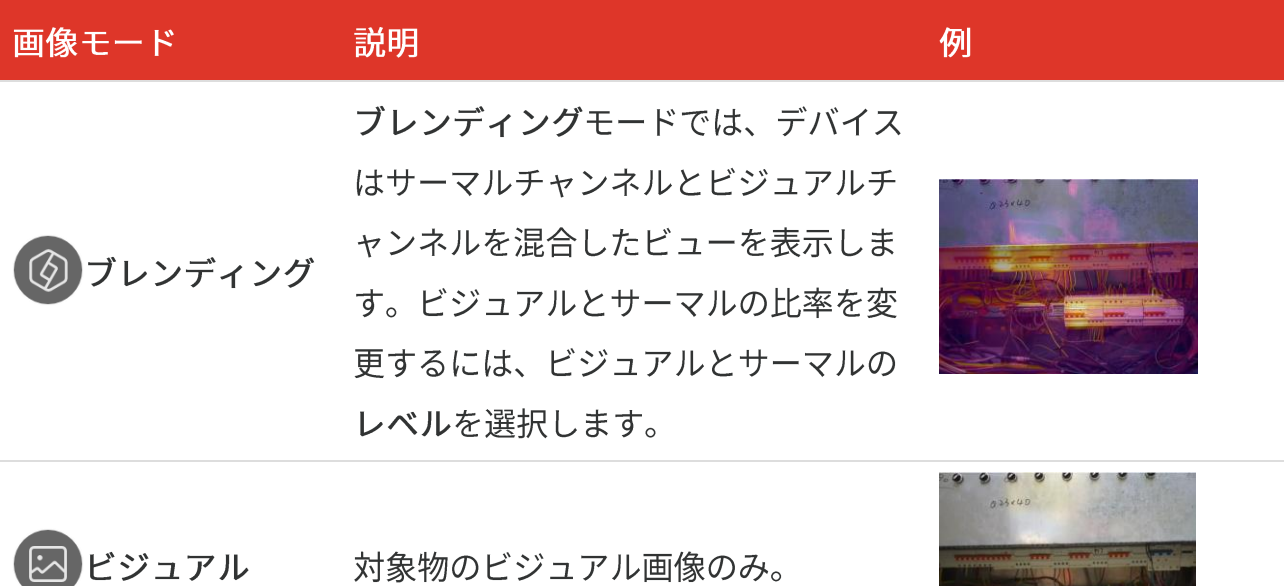

3. 画面をタップして終了します。

### <span id="page-17-0"></span>3.2.1 視差補正の設定

サーマルとビジュアルの画像のアライメントを改善するには、画像モードをフュージョ ン、PIP、またはブレンディングに設定した後で視差補正を設定する必要があります。 画面をタップして調整インターフェイスを表示し、視差補正 (xxm) を選択し、値ホイ ールをスクロールして値を設定します。

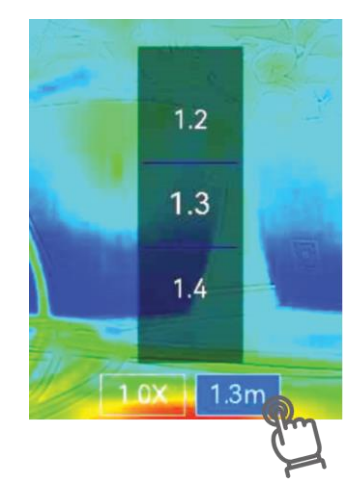

# <span id="page-17-1"></span>3.3 パレットの設定

パレットを使用すると、任意の色を選択できます。

- 1. Pbをタップします。
- 2. アイコンをタップして、パレットタイプを選択します。

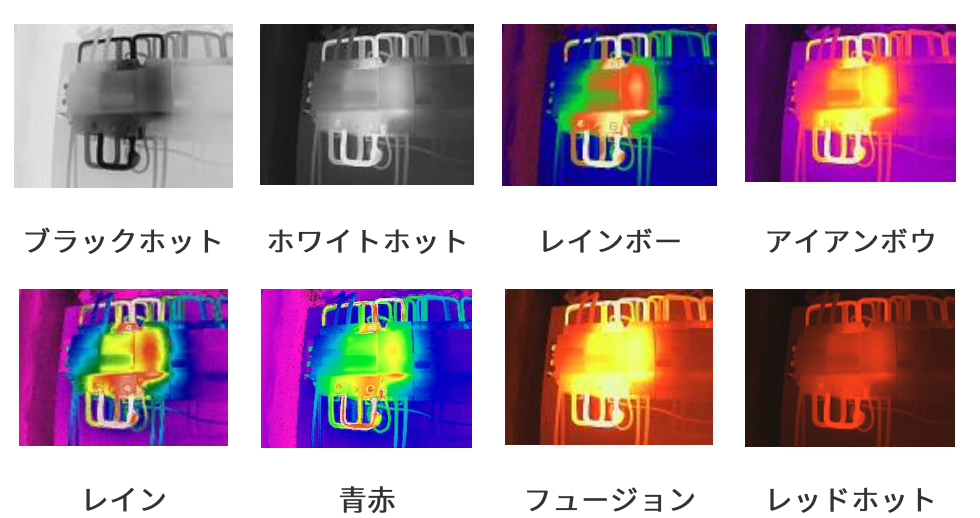

<span id="page-18-0"></span>**3.**

### **3.4**

表示温度範囲を設定すると、パレットは範囲内のターゲットに対してのみ機能するように なります。表示温度範囲は調整することができます。

- 1.  $\delta^2$  をタップします。
- 2. 自動調整<sup>(A)</sup>または手動調整→を選択します。

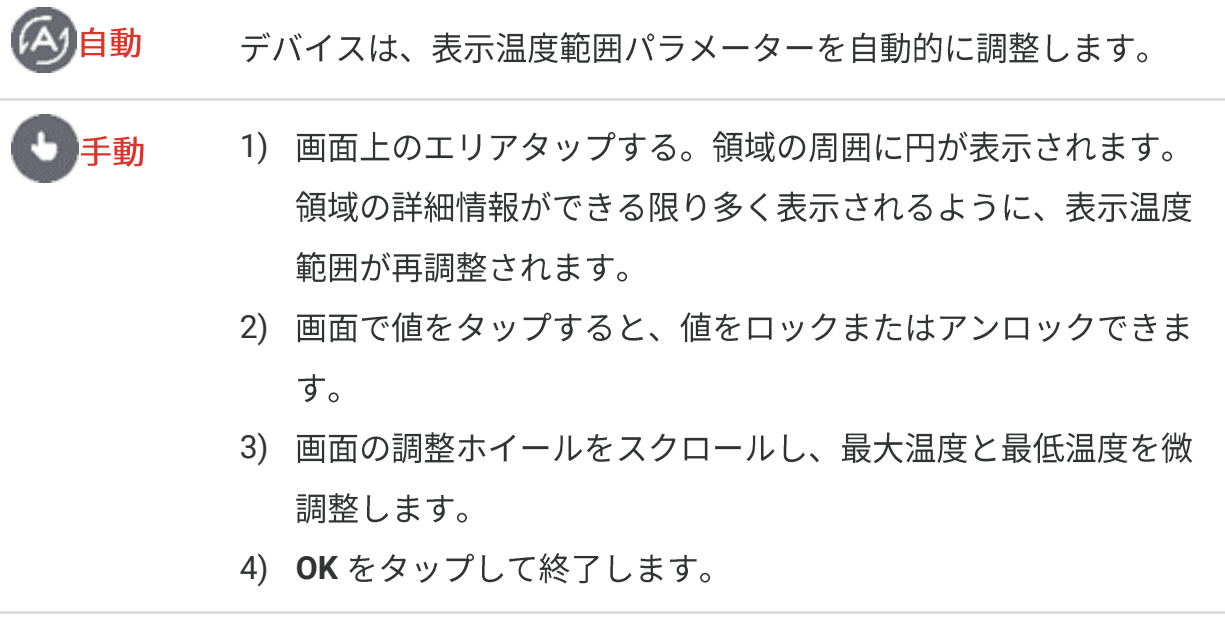

3. 戻るをタップして終了します。

### <span id="page-19-0"></span>**3.4.1**

色分布機能により、自動レベルとスパンでさまざまな画像表示効果が得られます。さまざ まなアプリケーションシーンに合わせて、リニアおよびヒストグラムの色分布モードを選 択できます。

例

1. ローカル設定 > 温度測定設定 > 色分布に移動します。

**2.**

#### モード 説明

リニアモードは、低温の背景で小さ な高温のターゲットを検出する場合 に使用します。リニア色分布では、 リニア 高温のターゲットが強調され、より 詳細に表示されるため、ケーブルコ ネクターなどの小さな高温欠陥領域 を確認するのに適しています。

> ヒストグラムモードは、広い領域内 の温度分布の検出に使用されます。

- ヒストグラム色分布では、高温のタ ヒストグ
- ーゲットが強調され、領域内の低温 ラム オブジェクトの詳細も保持されるた め、亀裂などの小さな低温ターゲッ トを発見するのに適しています。

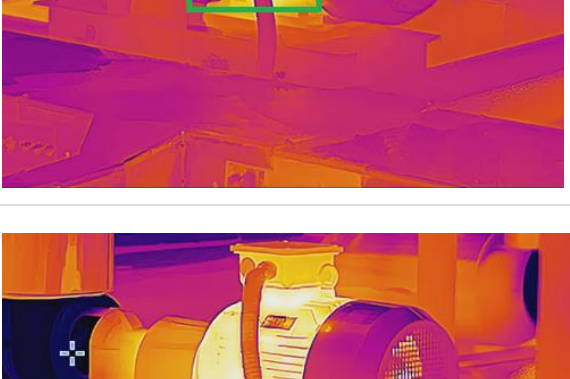

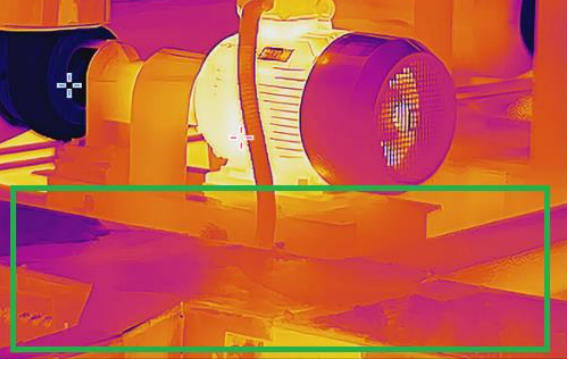

#### 3. くをタップして保存し、終了します。

この機能は自動レベルとスパンでのみサポートされます。 ✔️注意

# <span id="page-20-0"></span>**3.5**

- 1. ライブビューインターフェースをタップして、デジタルズームフレームを呼び出しま す。
- **2.**
- 3. 必要に応じてデジタルズーム値を選択します。
- <span id="page-20-1"></span>**4.**

# **3.6**

(O)をタップしてローカル設定 > 表示設定に移動し、オンスクリーン情報の表示のオン/ オフを切り替えます。

- ◆ 時刻と日付:デバイスの時刻と日付です。
- ◆ パラメーター:目標の放射率などの温度測定パラメーターです。
- ◆ ブランドロゴ: ブランドロゴは画像上にメーカーロゴを重ね合わせたものです。

# 第4章 温度測定

<span id="page-21-1"></span><span id="page-21-0"></span>温度測定機能は、シーンの温度をリアルタイムに提供し、画面の左側に表示します。

### **4.1**

測定パラメータを設定して、測定精度を向上させることができます。温度を測定する前 に、放射率と距離を設定してください。

- 1. <<br /> **OD**をタップし、ローカル設定 > 温度測定設定に移動します。
- 2. 温度範囲、放射率などを設定します。
- ◆ 温度範囲:温度測定範囲を選択します。自動切替モードでは、デバイスは温度を検出 し、サーモグラフィ範囲を自動的に切り替えることができます。
- ◆ 放射率:ターゲットに応じて放射率を設定します。カスタマイズすることも、推奨値 を選択することもできます。
- ◆ 反射温度:反射温度。シーン内に高温の物体(目標外)があり、目標の放射率が低い 場合は、反射温度を高温に設定してサーモグラフィ効果を補正します。
- ◆距離:目標とデバイスの間の直線距離です。目標距離をカスタマイズするか、目標距 離を以下から選択できます:近、中、または遠。
- ◆ 湿度:現在の環境の相対湿度を設定します。
- 3. くをタップして保存し、終了します。

ローカル設定 > デバイス設定 > デバイス初期化 > すべての測定ツールを削除に ✔️注意 移動して、温度測定パラメーターを初期化することができます。

### <span id="page-21-2"></span>**4.1.1**

<mark>◎</mark>をタップしてローカル設定 > 表示設定 > 単位に移動し、温度単位と距離単位を設定 します。

## <span id="page-22-0"></span>**4.2**

現在のシーンの最低温度、最高温度、中心温度を測定する測定ツールを設定することがで きます。

- 1.  $\oint$  をタップします。
- 2. 必要に応じて、タップして温度測定ツールを選択します。最大<sup>(</sup>◆)、最小(◆)、セン ター →が選択可能です。
- 3. 画面をタップして保存し、終了します。

画面左上には、最低温度、最高温度、中心温度が表示されます。削除するには、ツー √注意 ルをもう一度タップします。

### <span id="page-22-1"></span>**4.3**

ターゲットの温度によって、設定したアラームルールが起動すると、デバイスは、LED ライトの点滅など、設定されたアクションを実行します。

- 1. **⑫**をタップしてローカル設定 > 温度測定設定 > アラーム設定に移動します。
- 2. 温度アラームを有効にし、アラームパラメータを設定します。

アラームしきい チェックされた温度がこのしきい値を超えると、デバイスはク 値 ライアントソフトウェアにアラーム通知を送信します。点滅ア ラームが有効になっている場合、フラッシュライトが点滅しま す。

アラームリンク 点滅アラーム:ターゲットの温度がアラームのしきい値を超え ると、懐中電灯が点滅します。

- **3. くをタップして保存し、終了します。**
- **4. アラーム機能を使用するには、次の手順に従ってください。**

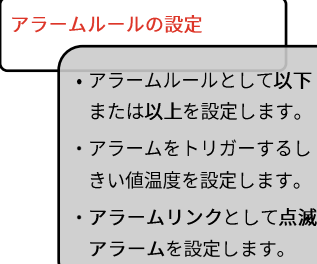

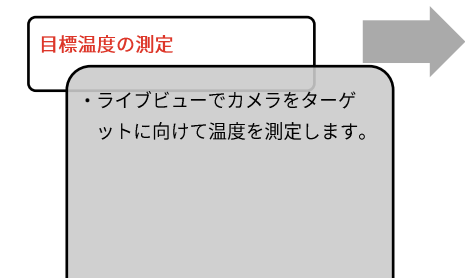

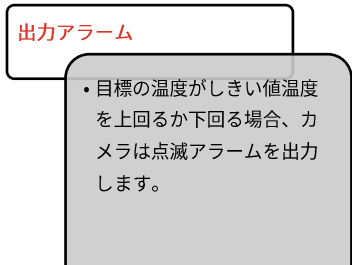

# 第5章 写真と動画

<span id="page-24-0"></span>◆ デバイスにメニューが表示されている間のキャプチャーまたは録画はサポートさ れていません。 ◆ デバイスが PC に接続されている間のキャプチャーまたは録画はサポートされてい ません。 ◆ <mark>ⓒ</mark>をタップしてローカル設定 > 撮影設定 > ファイル名のヘッダーに移動し、撮 影または録画用のファイル名ヘッダーを設定すると、別々のシーンで記録された ファイルを区別することができます。 ◆ <mark>ⓒ</mark>をタップしてローカル設定 > デバイス設定 > デバイスの初期化に移動し、必 要に応じてストレージを初期化します。

# <span id="page-24-1"></span>**5.1**

ライブビューで図を押すと、スナップショットが撮影されます。暗い場所でスワイプダウ ンメニューからフラッシュライトを有効にすることができます。

必要に応じて、ローカル設定 > 撮影設定で、次のパラメーターを設定できます。

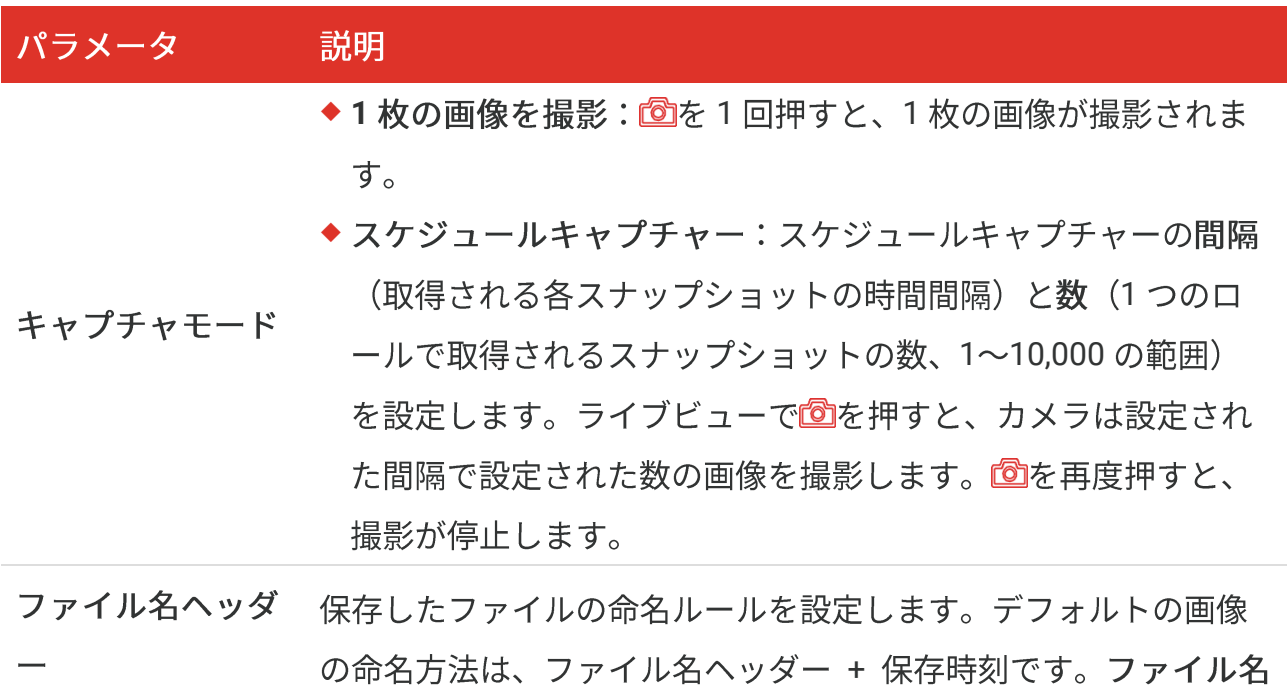

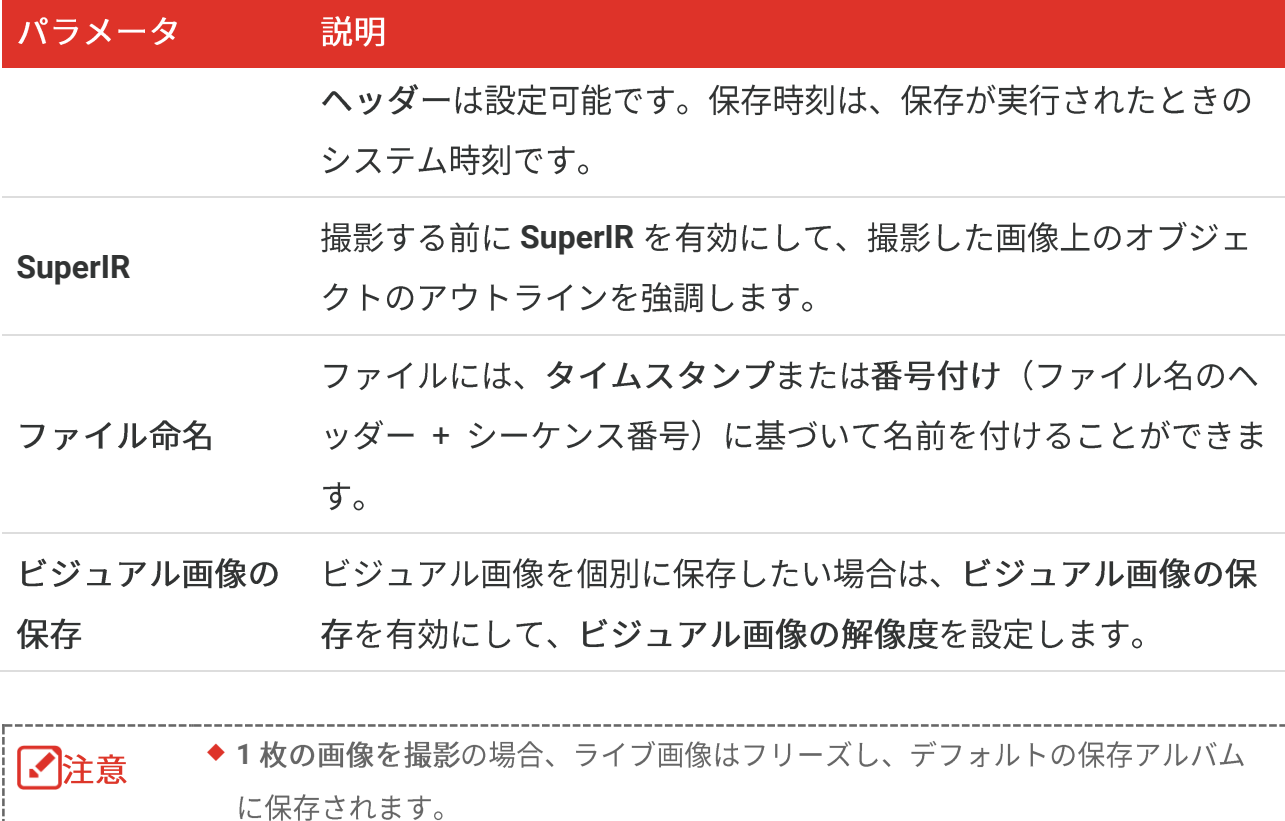

### ◆ スケジュールキャプチャーの場合、ライブビューにカウンターが表示され、完了 した撮影の枚数が示されます。

### 次にすべきこと

- ◆ 22をタップしてアルバムに移動し、ファイルとアルバムを表示および管理します。操 作手順については、[5.3](#page-26-0) アルバムの管理と [5.5](#page-28-0) ファイルの管理を参照してください。
- ◆本器を PC に接続して、ローカルファイルをアルバムにエクスポートすると、その他の 用途に使用することができます。[5.6](#page-29-0) ファイルのエクスポートを参照してください。

# <span id="page-25-0"></span>**5.2**

#### 始める前に

暗い場所でスワイプダウンメニューからフラッシュライトを有効にすることができます。

**1.**ます。録画アイコンとカウントダウンがインターフェイスに表示されます。

- 2. 終了するには、Coを押して録画を停止します。録画されたビデオは自動的に保存され ます。
- 3. オプション: ローカル設定 > 撮影設定に移動して、MP4 (.mp4) および放射測定ビ デオ (.hrv) からビデオの種類を選択できます。

# <span id="page-26-0"></span>**5.3**

記録された画像/ビデオファイルはアルバムに保存されます。新しいアルバムの作成、ア ルバムの名前の変更、デフォルトアルバムの変更、アルバム間でのファイルの移動、およ びアルバムの削除を行うことができます。

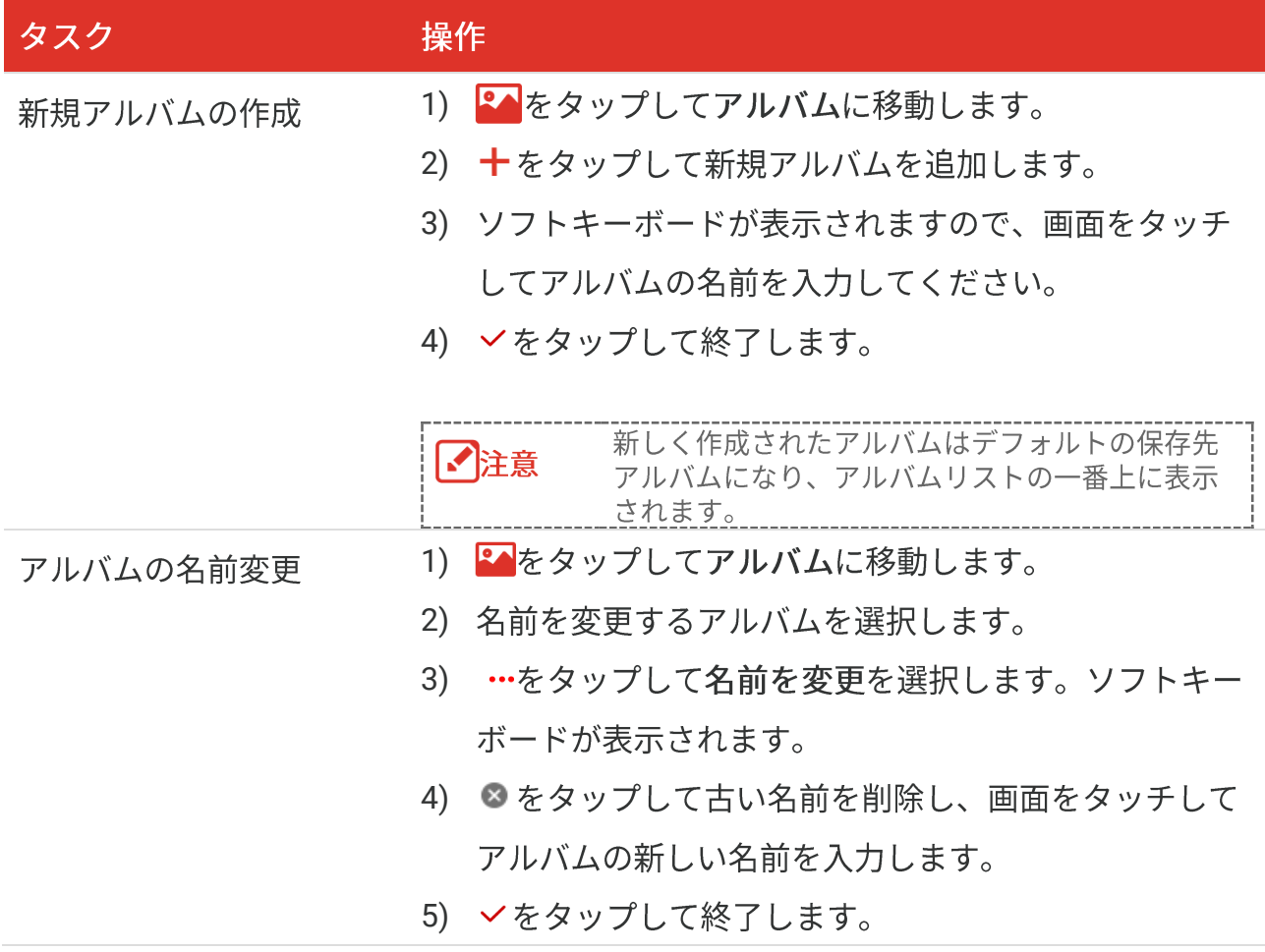

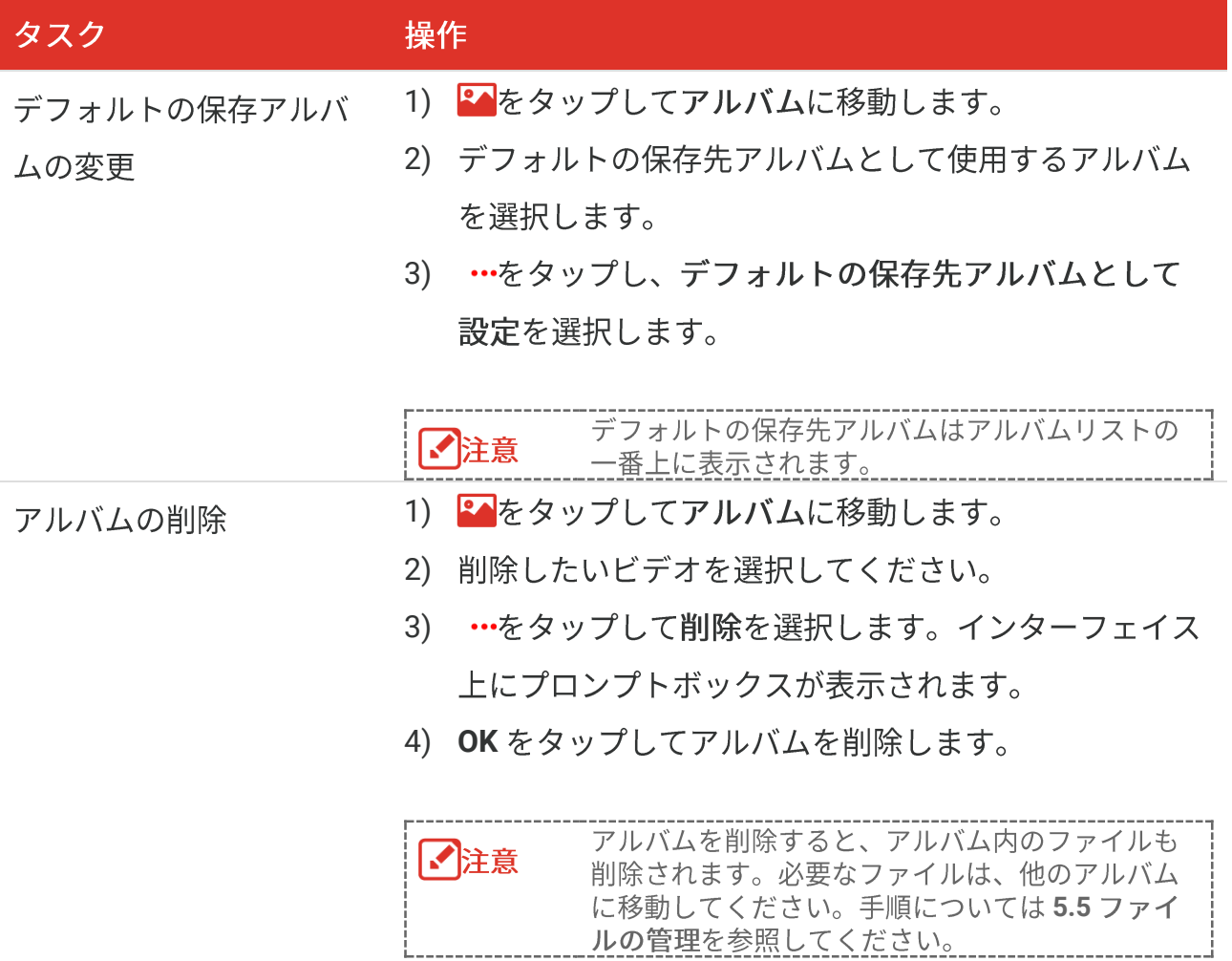

# <span id="page-27-0"></span>**5.4**

- 1. 2 を押すとアルバムに移動します。
- 2. タップしてファイルが保存されているアルバムを選択します。
- 3. タップして表示するビデオまたはスナップショットを選択します。
- **4.**

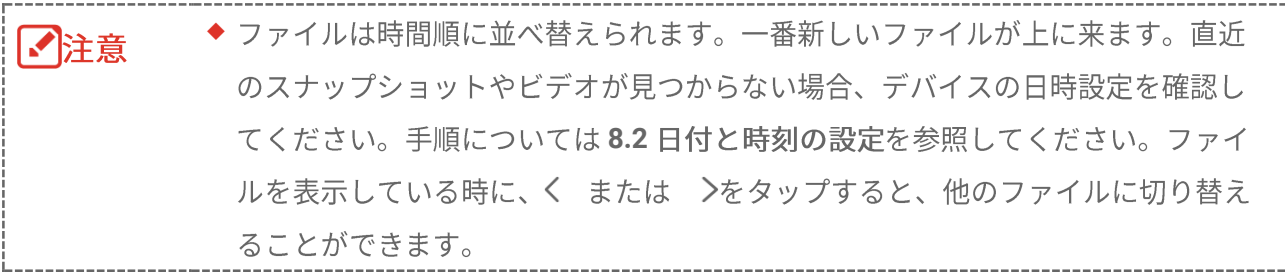

◆ キャプチャーしたスナップショットまたはビデオに含まれる詳細については、ソ フトウェアをインストールすることで分析できます。

------------------------------

# <span id="page-28-0"></span>**5.5**

ファイルを移動、削除、編集したり、ファイルにメモを追加することができます。

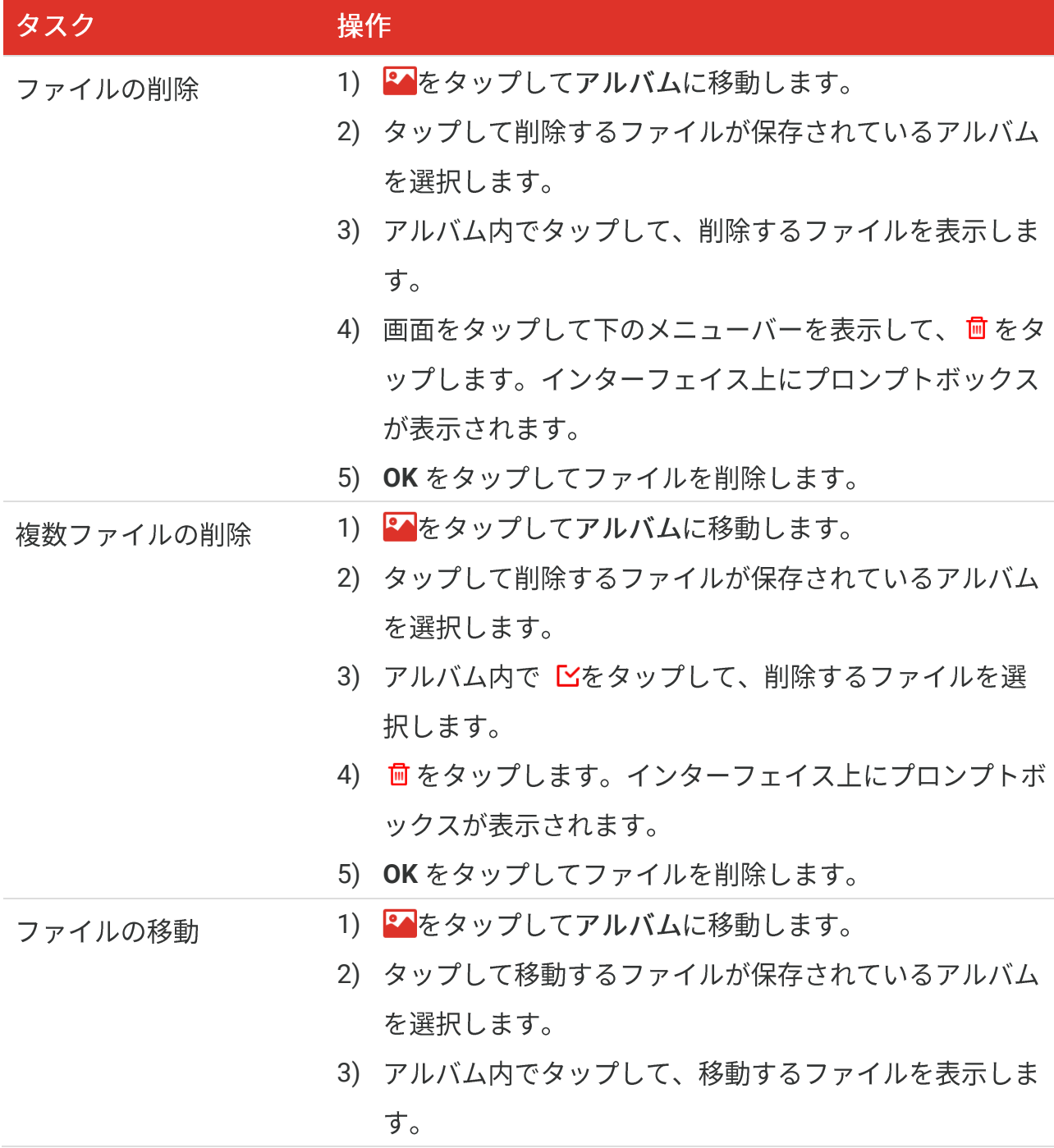

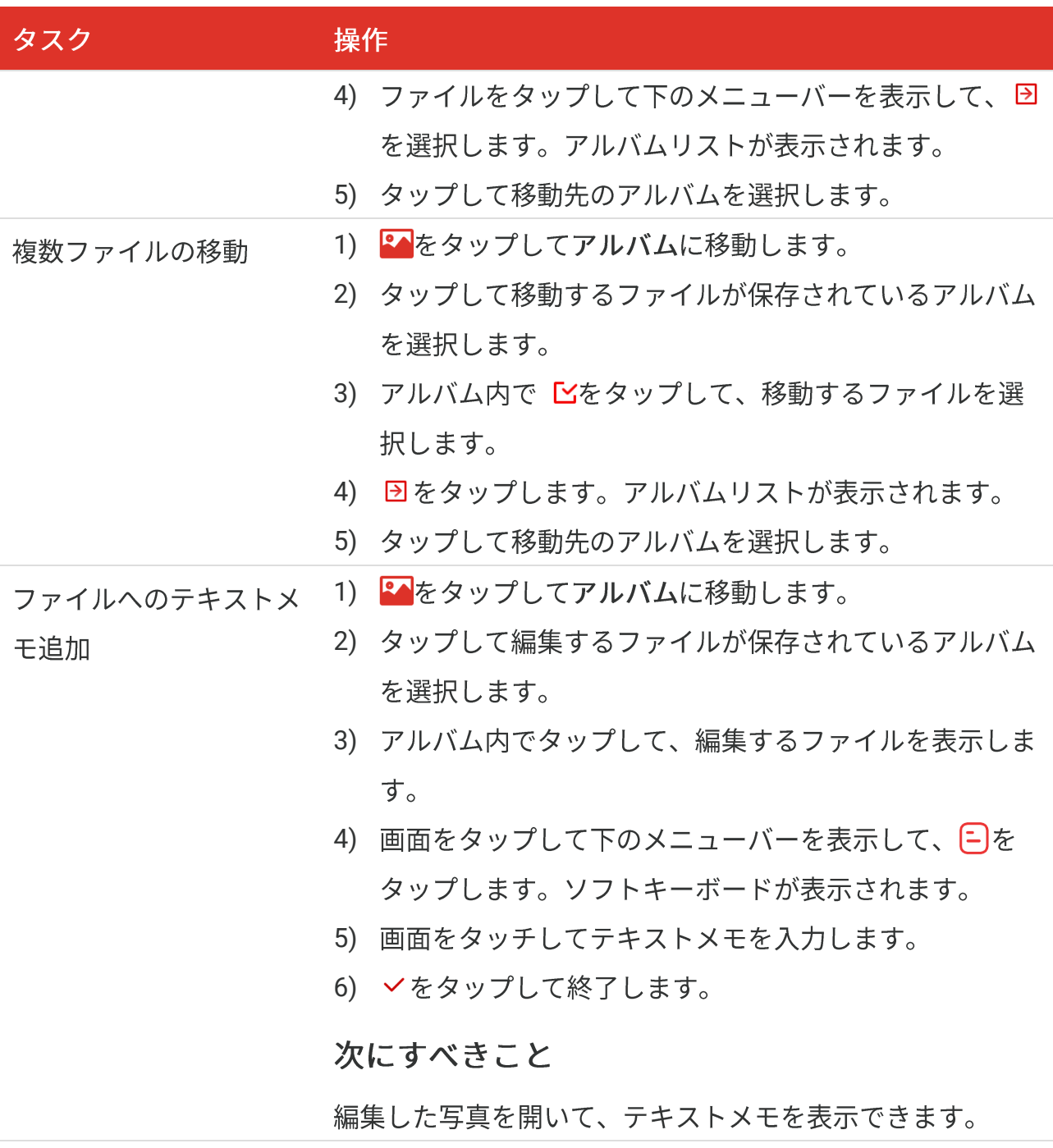

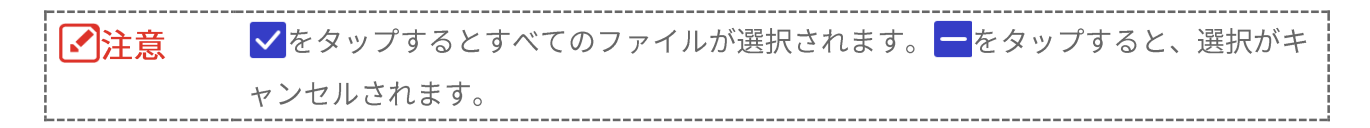

# <span id="page-29-0"></span>**5.6**

<span id="page-29-1"></span>**5.6.1 HIKMICRO Viewer**

- **1.** HIKMICRO Viewer **[6](#page-31-0)**  してください。
- 2. アプリのデバイス上のファイルを選択して、デバイス上のアルバムにアクセスしま す。
- 3. ファイルを選択し、ダウンロードをタップしてローカルのアルバムに保存します。

### <span id="page-30-0"></span>**5.6.2 PC**

- 1. 付属の USB ケーブルを使用してデバイスを PC に接続し、デバイス上のプロンプトで USB モードとして USB ドライブモードを選択します。USB ドライブモードでは、ス クリーンキャストはサポートされていません。
- 2. 検出されたディスクを開き、動画またはスナップショットをコピーして PC に貼り付 けて、ファイルを表示します。
- **3.** PC

✔️注意 初回接続時にドライバーが自動的にインストールされます。

# 第6章 デバイス接続

# <span id="page-31-1"></span><span id="page-31-0"></span>6.1 デバイスのスクリーンをPCにキャスト

本デバイスは、UVCプロトコルベースのクライアントソフトウェアまたはプレイヤーによ るPCへのスクリーンキャストに対応しています。付属の USB ケーブルを介してデバイス をPCに接続すると、デバイスのリアルタイムライブビューをPCにキャストできます。

1. UVC プロトコルベースのクライアントソフトウェアを公式 Web サイトからダウンロ ードします。

<https://www.hikmicrotech.com/en/industrial-products/uvc-client/>

- 2. 付属の USB ケーブルを使用してデバイスを PC に接続し、デバイス上のプロンプトで USB モードとして USB キャスト画面を選択します。USB キャスト画面モードでは、 USB 接続を介した PC へのファイルのエクスポートはサポートされていません。
- **3. PC で UVC アラームクライアントを開きます。**

### 次にすべきこと

画面をキャストする方法の詳細については、当社の Web サイト

<span id="page-31-2"></span>([https://www.hikmicrotech.com](https://www.hikmicrotech.com/)) を参照してください。

### **6.2 デバイスをWi-Fiに接続する**

- 1. ローカル設定 > 接続 > WLAN を開きます。
- 2. ◯ ■をタップして Wi-Fi を有効にすると、検知された Wi-Fi がリストされます。

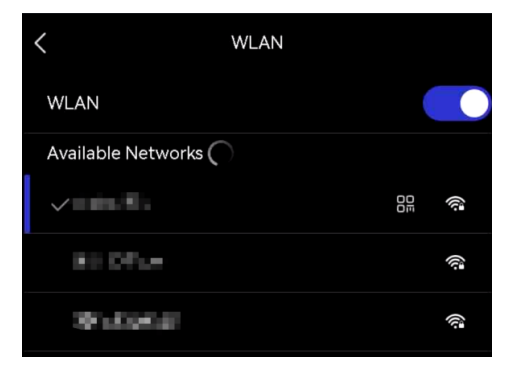

- 3. 接続する Wi-Fi を選択します。ソフトキーボードが表示されます。
- **4.**

◆ パスワードでスペースをタップしないでください。パスワードが正しく入力され 【个注意 ない可能性があります。 ◆┃←┃をタップして、パスワードフィールドにパスワードを入力してください。

5. Vをタップして保存し、Wi-Fi に接続します。

#### 結果

<span id="page-32-0"></span>接続が完了すると、メインインターフェイス上にWi-Fiアイコンが表示されます。

### **6.3**

デバイスのホットスポットが設定されている場合、Wi-Fi機能を有する他の機器を接続し て、データが送信できます。

- 1. ローカル設定 > 接続 > ホットスポットを開きます。
- 2. ●■をタップしてホットスポット機能を有効にします。ホットスポット名は、デバイ スのシリアル番号の末尾9桁です。
- 3. デバイスのホットスポットを設定し、携帯電話に接 続します。
- ◆ホットスポットパスワードの使用:
	- 1) ホットスポットの設定をタップします。ソフトキ ーボードが表示されます。
	- 2) 画面をタップして、ホットスポットにパスワード を設定します。
	- 3) >をタップして終了します。
	- 4) 他の機器で Wi-Fi 機能を有効にし、接続先の機器のホットスポットを検索します。
- ◆ ホットスポット QR コードの使用:HIKMICRO Viewer で QR コードをスキャンする と、ホットスポットに接続できます。

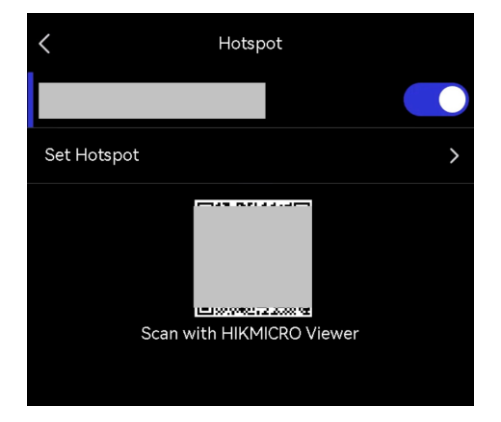

◆ パスワードでスペースをタップしないでください。パスワードが正しく入力され ■【注意 ない可能性があります。 ◆ パスワードは8桁以上で、数字と文字が含まれている必要があります。 ◆ | ← | をタップして、パスワードフィールドにパスワードを入力してください。

### 4. ∨をタップして保存します。

# <span id="page-34-0"></span>第7章 モバイルクライアント接続

このデバイスは、Wi-Fi接続とホットスポットの両方をサポートしています。デバイスを HIKMICRO Viewerに接続すると、モバイルクライアントを介してデバイスを制御できま す。

### <span id="page-34-1"></span>**7.1 Wi-Fi**

始める前に

お使いのスマートフォンにHIKMICRO Viewerをダウンロードしてインストールします。

- 1. お使いのデバイスを Wi-Fi ネットワークに接続してください。手順については [6.2](#page-31-2) デ **バイスを [Wi-Fi](#page-31-2) に接続するを参照してください。**
- 2. デバイスをアプリに追加します。
	- ◆ Wi-Fi パスワードの使用。
		- 1) 同じ Wi-Fi ネットワークに接続するには、携帯電話にパスワードを入力します。
		- 2) アプリを起動し、スタートアップウィザードにしたがってアカウントを作成し、登 録します。
		- 3) デバイスを検索し、アプリに追加します。
	- ◆ Wi-Fi OR コードのスキャン。
		- 1) デバイス上の接続された Wi-Fi の横にある <mark>RR</mark> をタップして、Wi-Fi QR コードを表 示します。
		- 2) 携帯電話のアプリを起動し、スキャンして同じ Wi-Fi に接続し、デバイスを追加し ます。

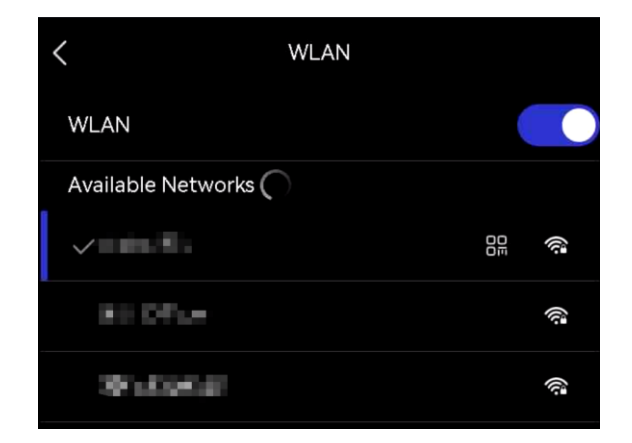

# <span id="page-35-0"></span>**7.2**

### 始める前に

お使いのスマートフォンにHIKMICRO Viewerをダウンロードしてインストールします。

- 1. デバイスのホットスポットをオンにし、ホットスポットの設定を完了します。手順に ついては [6.3](#page-32-0) デバイスホットスポットを設定して接続しますを参照してください。
- **2. スマートフォンをデバイスのホットスポットに接続します。**
- 3. アプリを起動し、スタートアップウィザードにしたがってアカウントを作成し、登録 します。
- **4.**

√ 注意 ョンに組み込まれているユーザーマニュアルを参照してください。

# 第8章 メンテナンス

# <span id="page-36-1"></span><span id="page-36-0"></span>**8.1**

<span id="page-36-2"></span>ローカル設定 > デバイス設定 > デバイス情報を開き、デバイス情報を表示します。

### **8.2**

- 1. ローカル設定 > デバイス設定 > 時刻と日付を開きます。
- 2. 日付と時刻を設定します。
- 3. くを押して、保存して終了します。

ローカル設定 > デバイス設定 > 表示設定を開き、時刻と日付のオン/オフを切り替 【八注意 えます。<br>------------------

# <span id="page-36-3"></span>**8.3**

#### 始める前に

公式サイト[http://www.hikmicrotech.com](http://www.hikmicrotech.com/)からアップグレードファイルをダウンロードし てください。もしくは、まずカスタマーサービスとテクニカルサポートに連絡してアップ グレードファイルを入手してください。

- 1. 付属の USB ケーブルを使用してデバイスを PC に接続し、デバイス上のプロンプトで USB モードとして USB ドライブを選択します。
- 2. アップグレードファイルを解凍してデバイスのルートディレクトリにコピーします。
- **3.** PC
- **4.** セスがメインインターフェイスに表示されます。

アップグレード後、デバイスは自動的に再起動します。現在のバージョンは、ロー カル設定 > デバイス設定 > デバイス情報で確認できます。

### <span id="page-37-0"></span>**8.4**

デバイス設定 > デバイスの初期化 > デバイスの復元を開き、デバイスを初期化し、デ フォルト設定を復元します。

### <span id="page-37-1"></span>**8.5**

デバイスは、トラブルシューティングの目的でのみ、操作ログを収集し、ストレージに保 存できます。この機能は、ローカル設定 > デバイス設定 > ログを保存でオン/オフを切 り替えることができます。

付属のUSBケーブルを使用してカメラをPCに接続し、必要に応じてカメラのUSBモードと してUSBドライブを選択して、カメラのルートディレクトリに操作ログ(.logファイル) をエクスポートできます。

### <span id="page-37-2"></span>**8.6**

<u>デバイス設定 > デバイスの初期化 > ストレージのフォーマットを開き、ストレージを</u> 初期化します。

ストレージにファイルが入っている場合は、フォーマットの前に、ファイルがバッ 八注意 クアップされていることを確認してください。一旦ストレージが初期化されると、 データとファイルは復元できません。

# <span id="page-37-3"></span>**8.7**

年に一度、キャリブレーションのためにデバイスを返送することをお勧めします。メンテ ナンス拠点については、最寄りの販売店にお問い合わせください。より詳細なキャリブレ ーションサービスについては、[https://www.hikmicrotech.com/en/support/calibration](https://www.hikmicrotech.com/en/support/calibration-service.html)[service.html](https://www.hikmicrotech.com/en/support/calibration-service.html)をご覧ください

# **9 FAQ**

<span id="page-38-0"></span>以下のQRコードをスキャンすると、デバイスの一般的なFAQを取得できます。

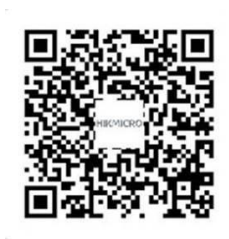

# 法的情報

本デバイスを使用する前に、本書のすべての情報および使用方法をよくお読みになり、将 来の参照用に保管してください。

デバイスの詳細な情報および使用方法については、当社のウェブサイト

(http://www.hikmicrotech.com) をご覧ください。また、デバイスに付属の他の文書(あ る場合)を参照して、詳細な情報を見ることもできます。

#### 本マニュアルについて

本マニュアルには製品の使用および管理についての指示が含まれています。ここに記載さ れている写真、表、画像およびその他すべての情報は説明のみを目的としています。本マ ニュアルに含まれる情報は、ファームウェア更新やその他の理由で通知なく変更されるこ とがあります。このマニュアルの最新版は、HIKMICRO Webサイト

**[http://www.hikmicrotech.com](http://www.hikmicrotech.com/)**

本マニュアルは、本製品をサポートする訓練を受けた専門家の指導・支援を受けた上でご 使用ください。

#### **© Hangzhou Microimage Software Co., Ltd.**

#### 商標

HIKMICROおよびその他のHIKMICROの商標とロゴは、様々な裁判管轄地 域におけるHIKMICROの所有物です。

言及されているその他の商標およびロゴは、各権利保有者の所有物です。

#### 免責事項

適用法で認められる最大限の範囲で、本マニュアルおよび説明されている製品(ハードウ ェア、ソフトウェア、ファームウェアを含む)は、[現状のまま]および[すべての欠陥とエ ラーがある]状態で提供されます。HIKMICROでは、明示あるいは黙示を問わず、商品性、 満足な品質、または特定目的に対する適合性などを一切保証しません。本製品は、お客様

の自己責任においてご利用ください。HIKMICROは、本製品の利用に関連する事業利益の 損失や事業妨害、データの損失、システムの障害、文書の損失に関する損害を含む特別、 必然、偶発または間接的な損害に対して、それが契約に対する違反、不法行為(過失を含 む)、製品の責任または製品の使用に関連するものであっても、たとえHIKMICROがそうし た損害および損失について通知を受けていたとしても、一切の責任を負いません。 お客様は、インターネットにはその性質上固有のセキュリティリスクがあることを了解 し、異常動作、プライバシーの流出、またはサイバー攻撃、ハッカー攻撃、ウィルス感染

等のインターネットセキュリティリスクによる損害について、HIKMICROは一切責任を負 いません。ただし、必要に応じてHIKMICROは適時技術的サポートを提供します。

お客様には、すべての適用法に従って本製品を利用し、さらにご自分の利用法が適用法を 順守していることを確認する責任があります。特に、肖像権、知的財産権、またはデータ 保護等のプライバシー権を非限定的に含むサードパーティの権利を侵害しない手段で本製 品を利用する責任があります。大量破壊兵器の開発や生産、化学兵器・生物兵器の開発や 生産、核爆発物や危険な核燃料サイクル、または人権侵害に資する活動を含む、禁じられ ている最終用途の目的で本製品を使用してはなりません。

本マニュアルと適用法における矛盾がある場合については、後者が優先されます。

# 規制情報

これらの条項は、対応するマークまたは情報が付された製品にのみ適用さ れます。

**EU 適合宣言** 

本製品および付属のアクセサリ (該当する場合) は「CE」マークが付いて おりますが、これは指令2014/30/EU (EMCD)、指令2014/35/EU (LVD)、 指令2011/65/EU (RoHS) にリストされた該当欧州統一規格に準拠してい ることを示しています。

> Hangzhou Microimage Software Co., Ltd.では、本デバイス(ラベルを参 照)が指令2014/53/EUに適合していることをここに宣言します。

> EU適合宣言書の全文は、以下のインターネットアドレスから入手いただ くことができます:

https://www.hikmicrotech.com/en/support/download-center/declarationof-conformity/

周波数帯および電力 (CE用)

以下の無線装置に適用される周波数帯域、モード、通信出力(放射および /または伝導)の公称値の許容範囲は次のとおりです。

**Wi-Fi 2.4 GHz (2.4 GHz 2.4835 GHz) 20dBm**

付属の電源アダプターがない場合は、デバイスに認定メーカーが供給する 雷源アダプターをご使用ください。雷源の詳細な要件については、製品什 様を参照してください。

付属のバッテリーがない場合は、デバイスに認定メーカーが供給するバッ テリーをご使用ください。バッテリーの詳細な要件については、製品仕様 を参照してください。

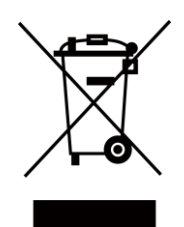

指令2012/19/EU (WEEE 指令) :この記号が付いている製品は、欧州連 合(EU)の地方自治体の未分別廃棄物として処分できません。適切にリサ イクルするために、本製品は同等の新しい装置を購入する際に、お近くの 販売業者に返却いただくか、指定された収集場所で処分してください。詳 細については以下を参照してください: [www.recyclethis.info](http://www.recyclethis.info/)

指令2006/66/ECおよびその修正案2013/56/EU (バッテリー指令):本製品 には、欧州連合 (EU) の地方自治体の未分別廃棄物として処分できないバ ッテリーが含まれています。特殊バッテリー情報に関する製品資料をご覧 ください。バッテリーにはこの記号が付いており、カドミウム (Cd)、鉛 (Pb)、水銀 (Hg) を示す文字も記載されています。適切にリサイクルする ために、販売業者か、指定された収集場所にご返却ください。詳細につい ては以下を参照してください: [www.recyclethis.info](http://www.recyclethis.info/)

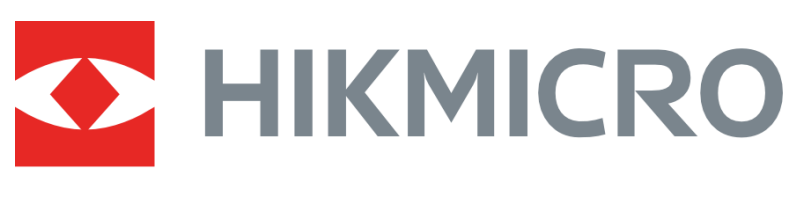

# See the World in a New Way

**UD36703B**